# РУКОВОДСТВО ПО ПРОГРАММИРОВАНИЮ КОНТРОЛЛЕРА $\blacktriangle{\mathsf{CC2}}$  $\mathbf{P}$  and  $\mathbf{P}$  and  $\mathbf{P}$

# ④ ⑤  $\bigcirc$   $\bigcirc$   $\bigcirc$   $\bigcirc$   $\bigcirc$   $\bigcirc$   $\bigcirc$   $\bigcirc$ **Hunter®** ⑥ SD

## **ФУНКЦИИ ЭЛЕМЕНТОВ УПРАВЛЕНИЯ**

- $\bigcirc$  Дисковая ручка перемещает курсор по меню. Чтобы выбрать пункт меню, нажмите на ручку.
- 
- $\overline{\textbf{(2)}}$  Кнопка Back (Назад) возвращает к предыдущему экрану.<br>  $\overline{\textbf{(3)}}$  Кнопка Home (Начальный экран) всегда возвращает к нача ③ Кнопка Home (Начальный экран) всегда возвращает к начальному экрану (к началу настройки).
- ④ Многофункциональные кнопки на каждом экране имеют разные обозначения и выполняют различные функции.
- $\bigoplus$   $\bigoplus$  Многофункциональная кнопка Main Menu (Главное меню) начального экрана переходит во все меню программирования с сохранением своей функции. во все меню программирования с сохранением своей функции.
	- ⑥ Встроенное устройство для чтения SD-карт может сохранять журналы с информацией и обновлять модули.

# $^{\circledR}$ ②  $\frac{1}{\text{SEN3}}$ Solar Sync<br>
PHAVE ON THE PHAVE OF THE CARD න <mark>ල</mark><br>ඔ ල<br>ඔ ල do @.  $\mathbf{B}$

# **Hunter**®

# **БЛОК ПИТАНИЯ ПАНЕЛИ**

① Разъем для подключения съемной

панели управления Facepack

② Разъем SyncPort™

③ Крепежные винты

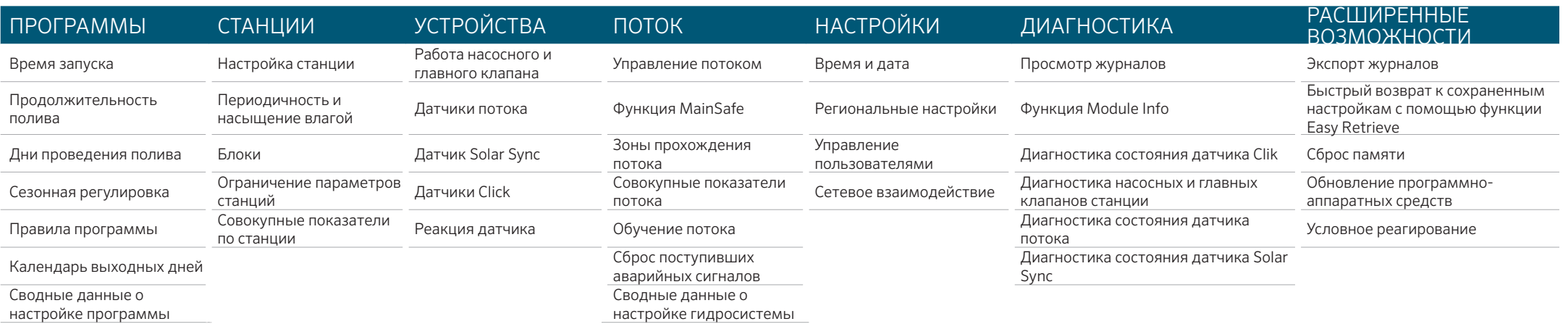

# **УСТАНОВКА ВРЕМЕНИ И ДАТЫ**

При помощи дисковой ручки перейдите в меню Settings (Настройки) и выберите пункт Time/Date (Дата и время).

(Выберите местный формат настройки даты и времени).

С помощью ручки установите текущее время.

С помощью ручки установите текущую дату.

#### **НАСТРОЙКА ПРОГРАММЫ**

В начальном экране Home (Начальный экран) нажмите кнопку Main Menu (Главное меню), после чего с помощью дисковой ручки перейдите в меню Programs (Программы).

#### Время запуска

В меню Programs (Программы) выберите пункт Start Times (Время запуска). Выберите номер программы.

Можно настроить от 1 до 32 программ.

Программе можно присвоить имя, выбрав соответствующую ячейку.

Для осуществления автоматического управления выберите режим Auto (Авто).

Поставьте галочку в ячейке Overlap (Совмещение операций), чтобы данная программа запускалась одновременно с другими. Поставьте галочку в ячейке Stack (Отдельная работа), чтобы программа

запускалась отдельно от осталь

Перейдите в поле Start Time (Время запуска) и поверните дисковую ручку настройки, чтобы задать время запуска.

#### Продолжительность полива

В меню Programs (Программы) выберите Run Times (Продолжительность полива) или нажмите кнопку быстрого ввода.

Сделайте подтверждение или выберите номер программы. Предусмотрено два типа полива: станционный и блочный. С помощью

дисковой ручки выберите один из них.

Блоки — это группы станций, которые работают совместно (см. руководство). Выберите и установите номер станции (или блока).

Станции или блоки будут работать в том порядке, в котором они были введены в программу при ее настройке.

Выберите и установите Run Time (Продолжительность полива) в формате HH:MM (часы:минуты). По желанию добавьте к отображаемому времени секунды SS.

С помощью многофункциональной кнопки выведите на экран Edit Tools (Инструменты для настройки) для клавиш быстрого ввода.

Многофункциональная кнопка Fill Down (Заполнение) добавит следующий по списку номер станции на следующей линии и скопирует данные продолжительности полива.

«Установленная продолжительность полива» показывает влияние сезонной настройки, если значение на экране отличается от 100%.

#### Дни проведения полива

В меню Programs (Программы) выберите Water Days (Дни проведения полива) или нажмите клавишу быстрого ввода.

Сделайте подтверждение или выберите номер программы.

Настройте режим работы, выбрав: Day of Week (День недели), Odd/Even dates (Четные или нечетные дни), Interval (Периодичность) или Manual Only (Запуск полива вручную). Режим Manual Only (Запуск полива вручную) не доступен в автоматическом режиме.

Поставьте галочку в одной из ячеек: Day of Week (День недели), Odd/Even dates (Четные или нечетные дни) или Interval (Периодичность). В ячейке Interval (Периодичность) необходимо установить дату начала периода работы. (Полив никогда не произойдет в те дни, когда он не предусмотрен, даже если .<br>произойдет сбой в графике работы).

#### **НАСТРОЙКА РАБОТЫ НАСОСНОГО И ГЛАВНОГО КЛАПАНОВ**

С помощью дисковой ручки перейдите в меню Devices (Устройства). Сделайте подтверждение или выберите номер насосного или главного клапана.

Установите Normally Closed (Нормально закрытое) или Normally Open (Нормально открытое) рабочее состояние устройства.

Вернитесь на предыдущий экран (с помощью кнопки Back (Назад)). С помощью дисковой ручки перейдите в меню Stations (Станции).

Выберите пункт Station Setup (Настройка станции).

Установите галочки в ячейки напротив каждой станции, для которой будет проведена настройка работы насосного и главного клапанов.

## **ОПЕРАЦИИ В РУЧНОМ РЕЖИМЕ**

На экране Home (Начальный экран) нажмите многофункциональную кнопку Manual (Ручной режим).

Для настройки параметров станции, программы или выполнения проверки системы используйте соответствующие многофункциональные кнопк Stations (Станции), Program (Программа) или Test Program (Программа диагностики).

Станции. Поставьте галочку в одной из ячеек: Sequential (Последовательный) или Simultaneous (Синхронный).

Введите номера соответствующих Stations (станций) или Blocks (блоков). Введите продолжительность полива для каждого выбранного элемента. Чтобы устройства начали работать незамедлительно, нажмите на

многофункциональную кнопку Start (Пуск).

Программы. Выберите номер программы.

Чтобы программа запустилась немедленно, нажмите на многофункциональную кнопку Start (Пуск).

Либо с помощью дисковой ручки предварительно выберите следующую станцию в программе и нажмите на кнопку Start (Пуск), чтобы начать работу с данного момента.

Программа диагностики: Контроллер произведет проверку введенных значений продолжительности полива всех станций.

желаемый автоматический полив, его можно временно отключить.

С помощью дисковой ручки перейдите в меню Devices (Устройства). Выберите датчики Clik или датчики Solar Sync (тот тип датчиков, от которых поступает аварийный сигнал).

Выберите датчик и снимите галочку в ячейке Enable (Активировать). Для возобновления нормальной работы датчика снова поставьте галочку в данной ячейке.

# СООБЩЕНИЯ И АВАРИЙНЫЕ СИГНАЛЫ / <u>N</u>

Мигающий знак  $\sum$  показывает, что была обнаружена неисправность.

Нажмите на поле View Messages (Просмотр сообщений) и прочтите сообщение. Нажмите на поле View Logs (Просмотр журналов) для изучения всех поступивших аварийных сигналов и сообщений, расположенных в порядке убывания по дате. С помощью дисковой ручки просмотрите последние действия.

Нажмите на поле Clear Messages (Очистка сообщений), чтобы вернуться на начальный экран Home/Activity (Начальный экран/Действия).

Появление сообщений не может стать причиной прерывания автоматического полива, однако они могут сообщать о возникших ситуациях в условиях, которые приводят к остановке работы.

## **ОБЗОР ПАРАМЕТРОВ ПОТОКА**

Когда датчики потока установлены и настроены должным образом, на экране View Flow (Обзор параметров потока) отображается текущая скорость потока, регистрируемая всеми датчиками.

Удалите сообщения, чтобы на экране снова была видна кнопка View Flow (Обзор параметров потока).

Подробную информацию см. в меню Flow (Поток). Выберите Flow Totals (Совокупные показатели потока).

Обратитесь к руководству по эксплуатации системы, а именно к разделам

«Настройка параметров потока» и «Дополнительные функции».

**ОБХОД ДАТЧИКА** Активные датчики не препятствуют орошению в ручном режиме. Если датчик находится в активном состоянии и не позволяет выполнять

# ACC2 СВЕДЕНИЯ О СТАНЦИЯХ И ПРОГРАММАХ

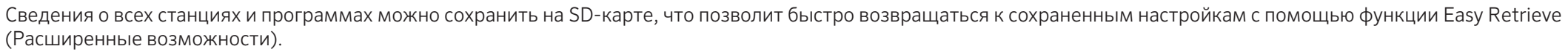

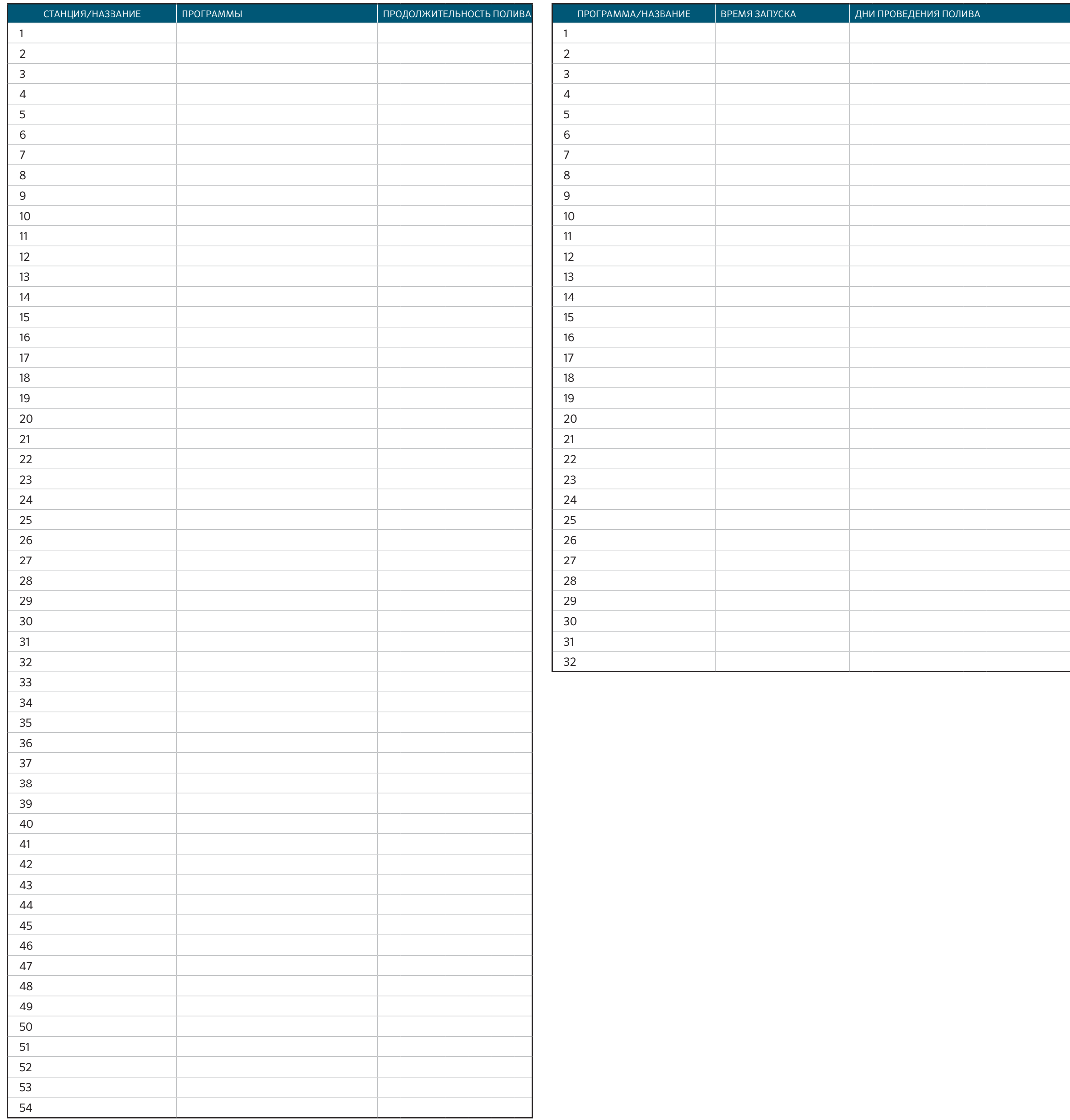

**Hunter®**